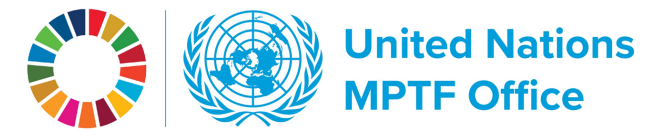

## **WORKING THE GATEWAY CONSIDENTIAL CONSTRUCTED AT A CONSTRUCT A CONSTRUCT A CONSTRUCT A CONSTRUCT A CONSTRUCT A CONSTRUCT A CONSTRUCT A CONSTRUCT A CONSTRUCT A CONSTRUCT A CONSTRUCT A CONSTRUCT A CONSTRUCT A CONSTRUCT A C**

## Tools for Participating Organizations

On the Gateway's top navigation bar and hover over the **Partners** tab, then select **Participating Organizations**.

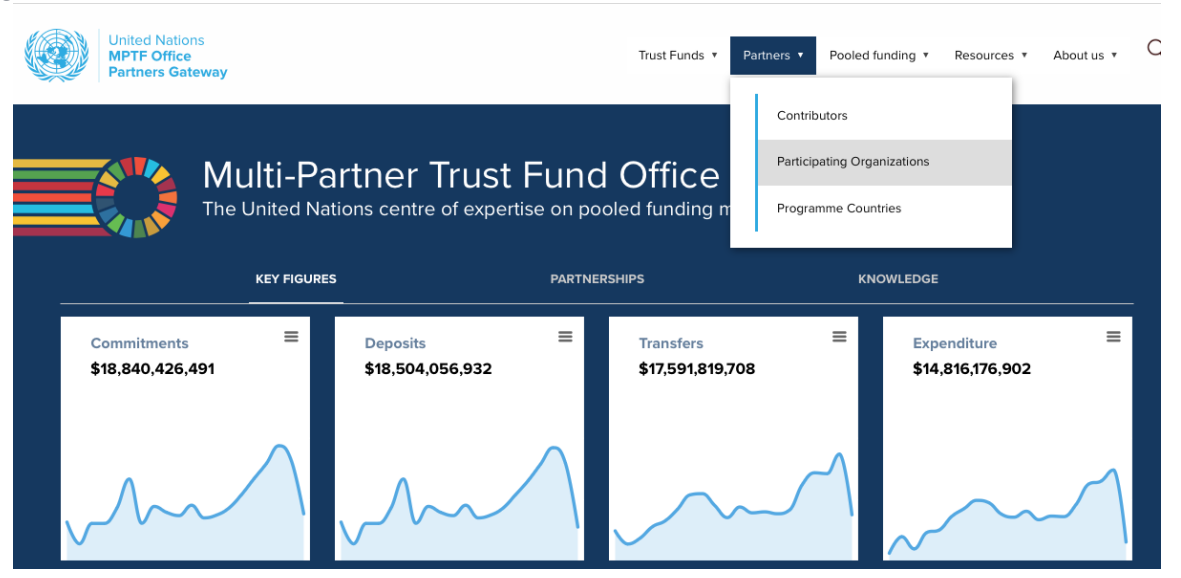

This will arrive at the landing page for participating organizations.

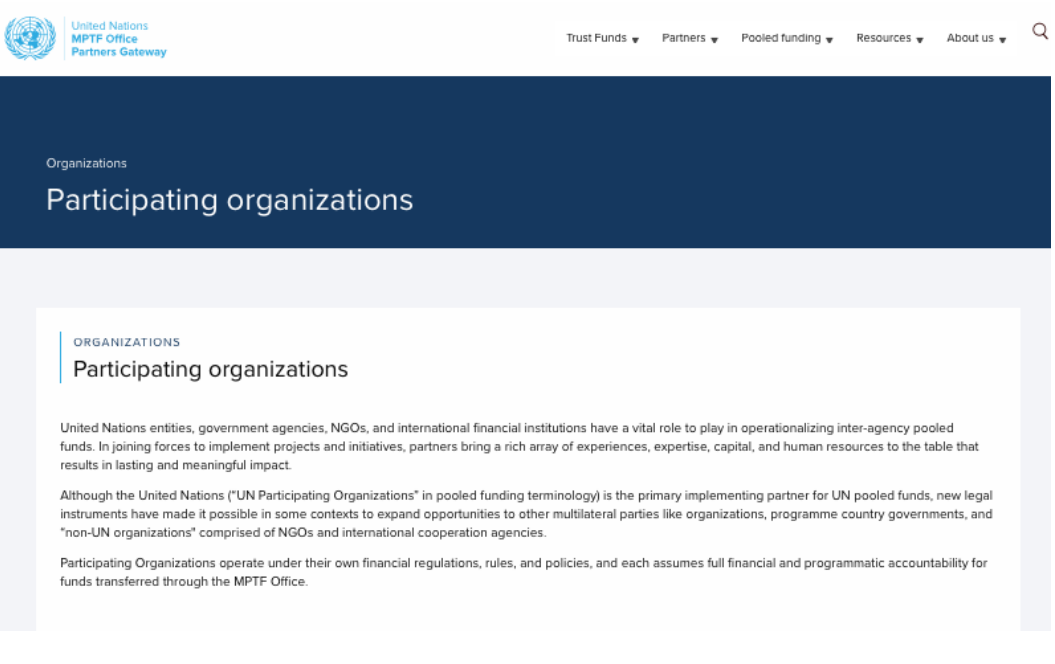

2023

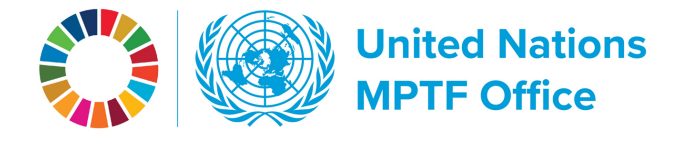

## Scroll down to the **Explore the portfolio of Participating Organizations** display box.

ORGANIZATIONS Explore the portfolio of Participating Organizations

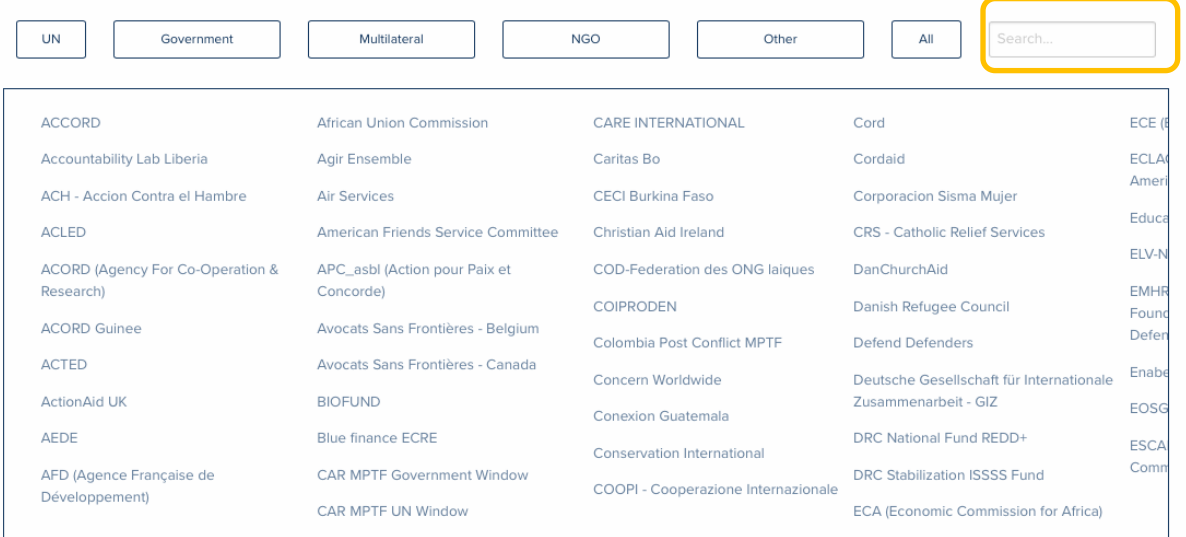

Either choose an entity from the box or use the search field to narrow down your choices.

By visiting a participating organization's page, you can gain valuable insights into how their engagement in pooled funds has evolved over time.

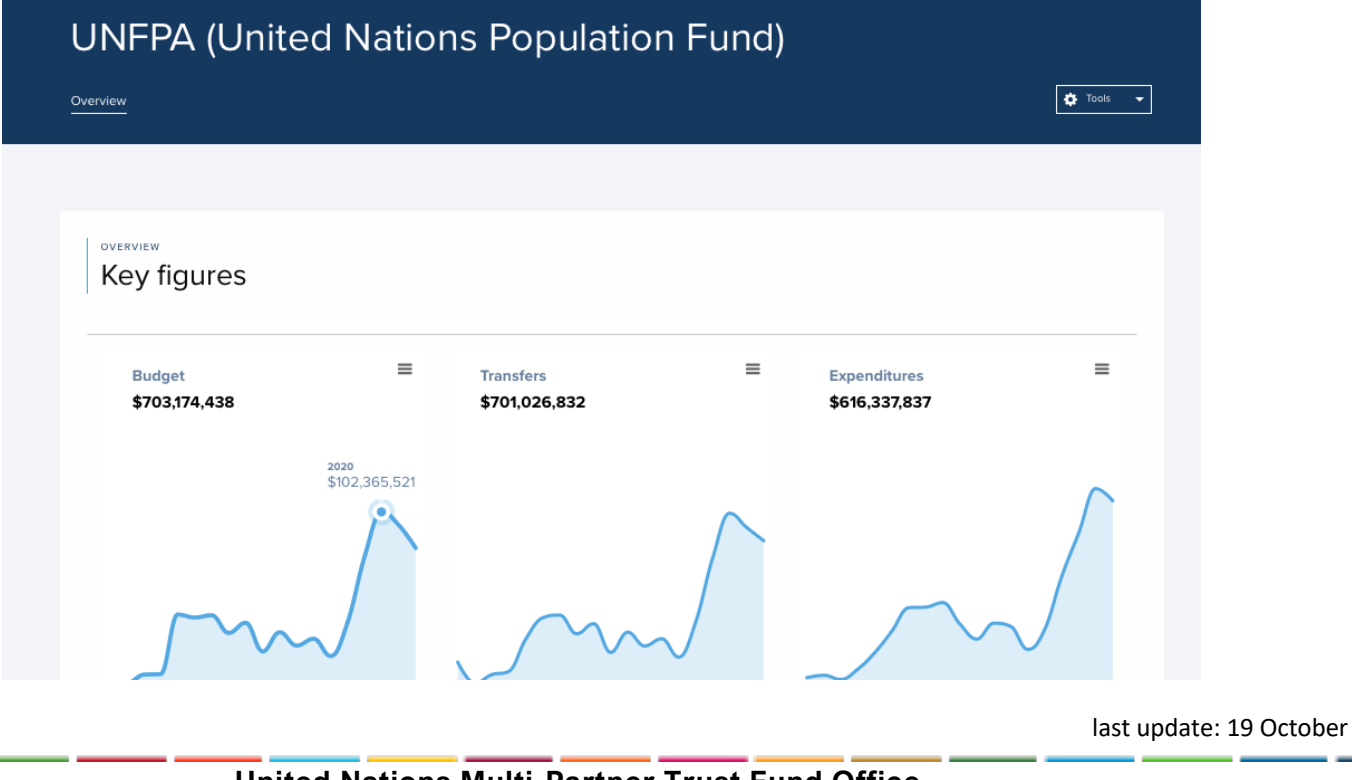

**United Nations Multi-Partner Trust Fund Office** Efficiency. Transparency. Accountability. Innovation.

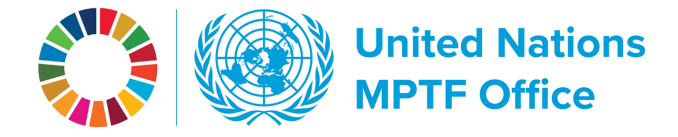

In the **Funds and projects table**, you'll find the complete list of funds of the participating organization's portfolio with the MPTF Office.

By adjusting the time parameters, you can select a specific period of interest.

To examine the level of transfers, click on the top row of the **Transfers** column to sort from highest to lowest.

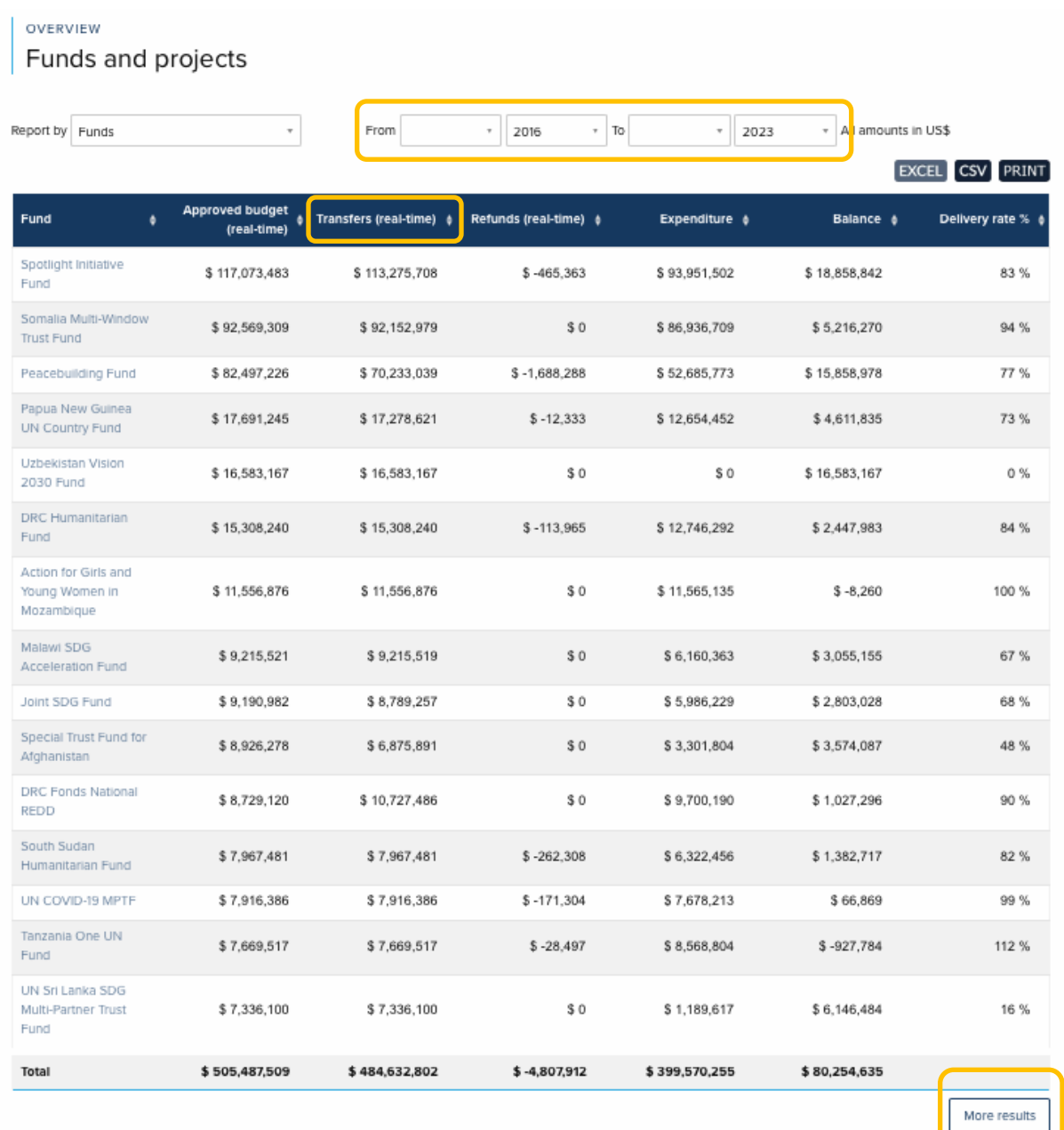

By default, the top 15 are displayed, but you can view all funds by clicking on the **More results** button at the bottom of the table.

last update: 19 October

2023

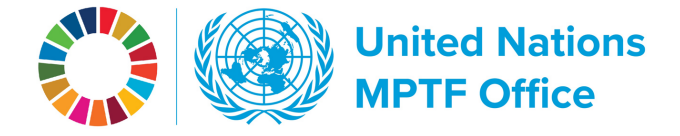

If you're interested in analyzing specific trends and dynamics, we recommend utilizing the **Search projects** tool. You can access it via the top navigation bar under the **Resources** tab, followed by **Analyze all Data**, and then clicking on **Fund projects**; and via the organization's page in the top blue banner under the **Tools** drop-down menu, by selecting **Search projects**.

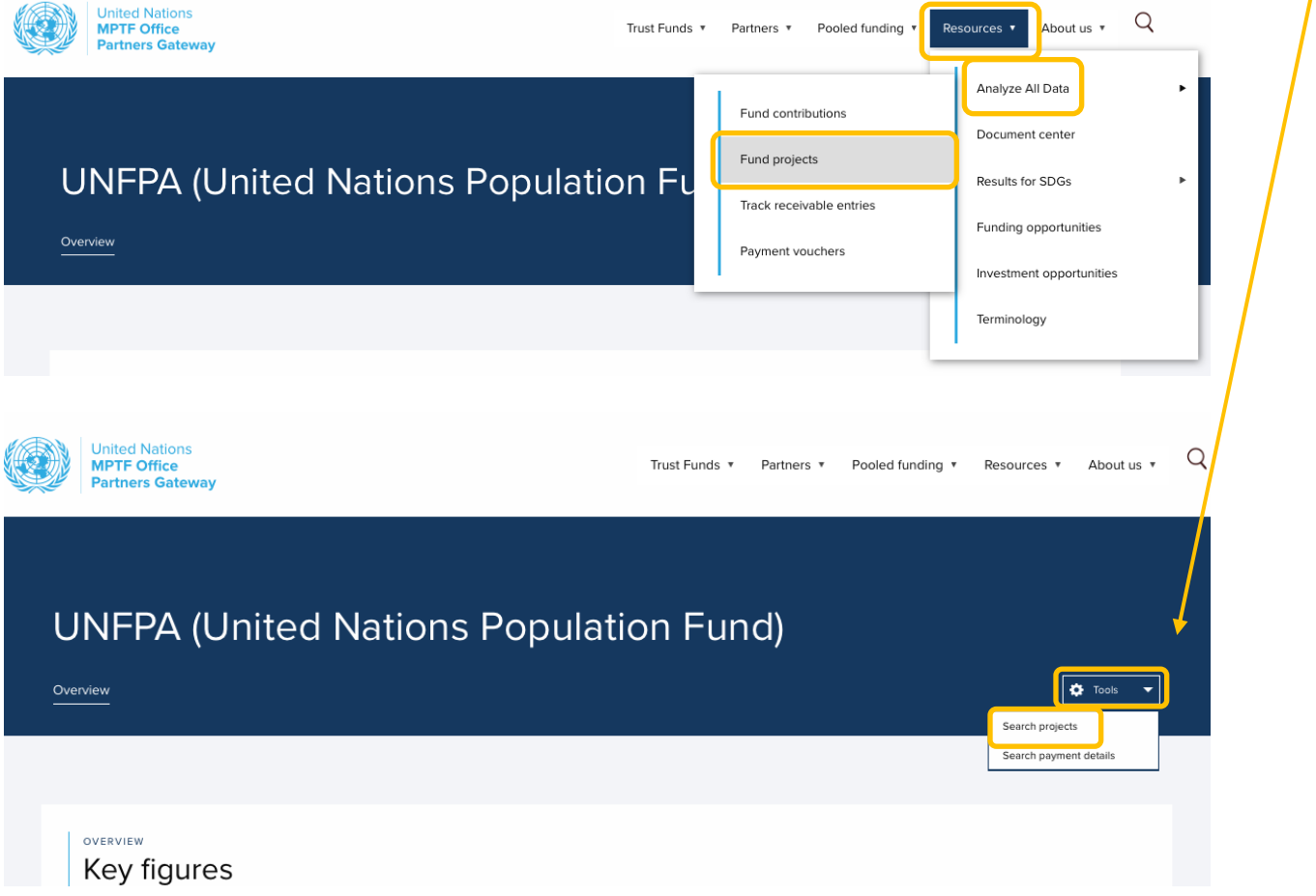

To sort the entire dataset from highest to lowest or lowest to highest, you must first click on **Show all** pages and data. Otherwise, the sorting will only apply to the current page.

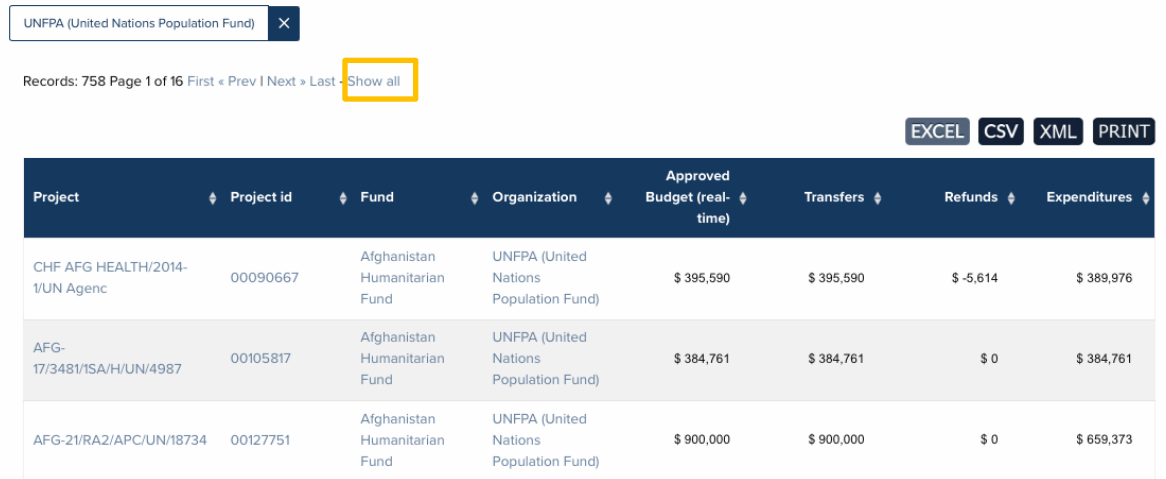

last update: 19 October

2023

**United Nations Multi-Partner Trust Fund Office** Efficiency. Transparency. Accountability. Innovation.

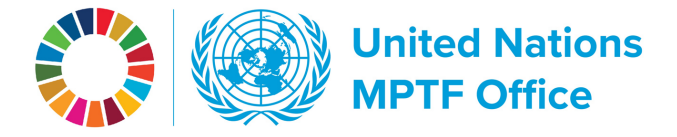

In the left area above the table, you'll find **data fields** that can be selected as columns within the table. On the right side, above the table, there are **data results filters** that allow for more specific drill-down capabilities. Remember to click the **Refresh** button to update the table with any changes made.

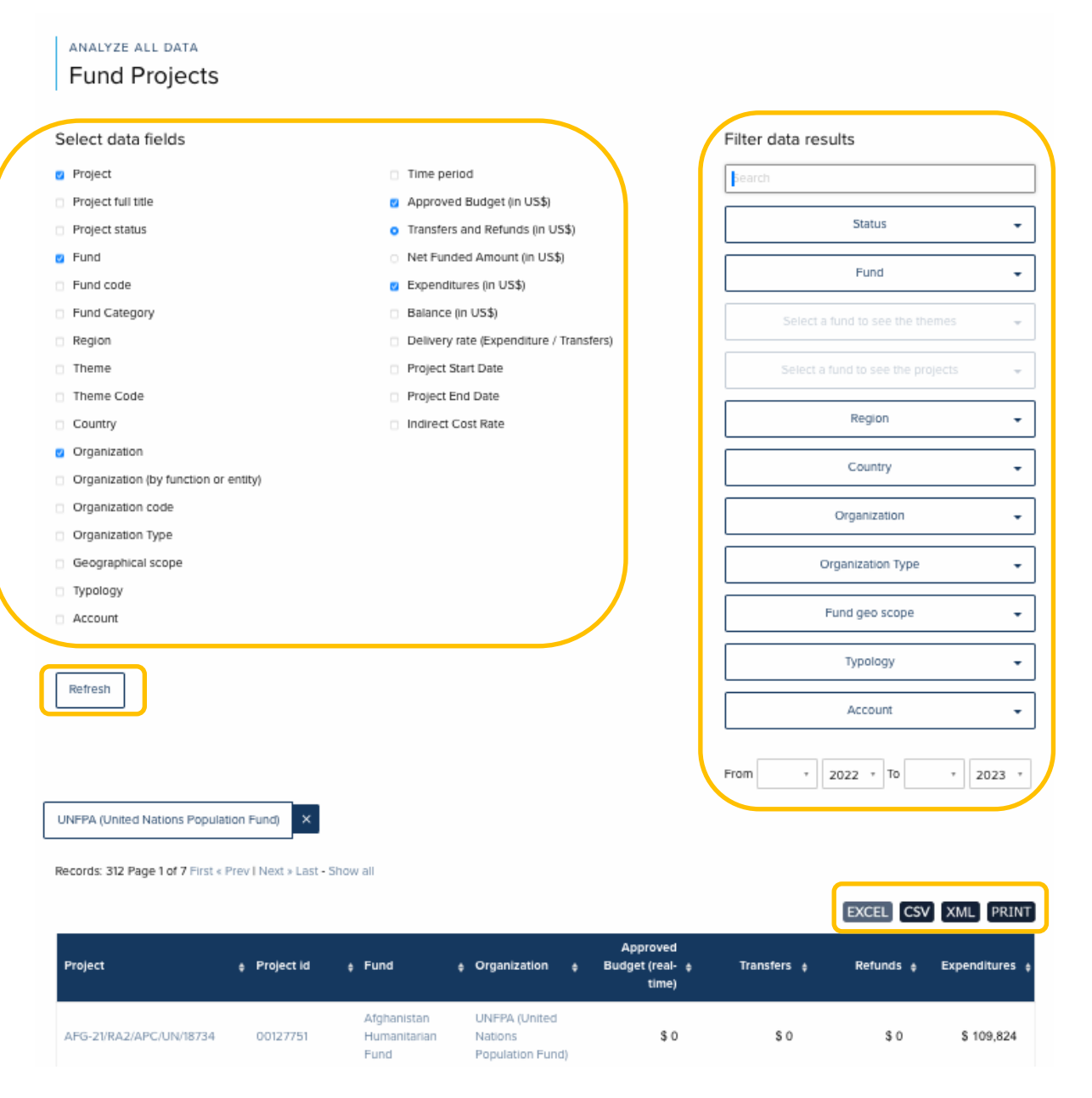

You can download data in Excel or CSV formats or print tables directly from the page.

2023